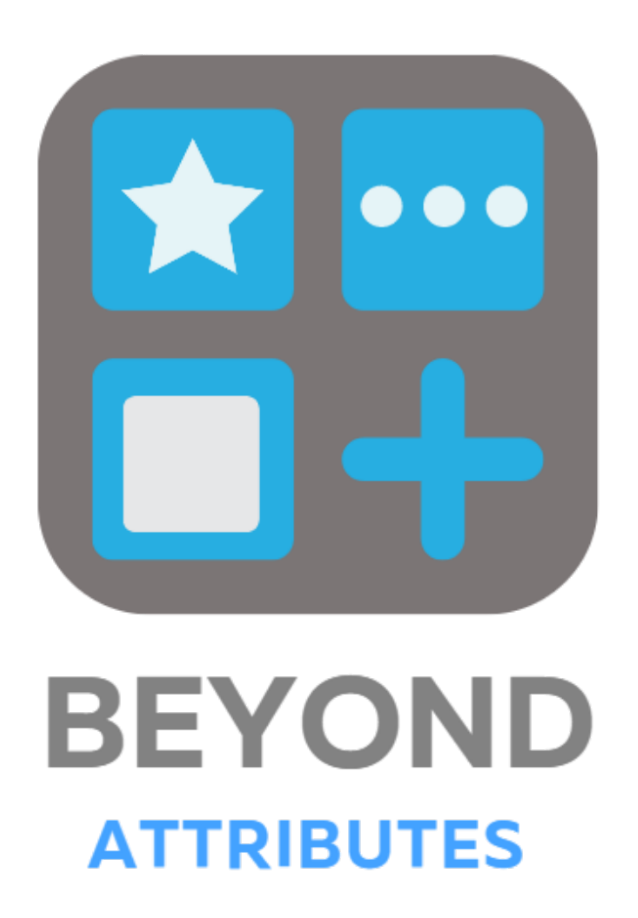

# Handbuch

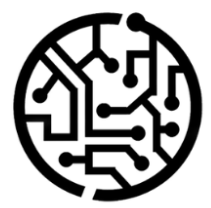

# **BEYONDIT GmbH**

Schauenburgerstr. 116 24118 Kiel Germany +49 431 3630 3700 hello@beyondit.gmbh

# **Inhaltsverzeichnis**

Über BEYOND [Attributes](#page-2-0) **[Einrichtung](javascript:void(0))** [Benutzerberechtigungen](#page-8-0) zuweisen Optionsattribut erstellen Textattribut erstellen Ganzzahlattribut erstellen Dezimalattribut erstellen Datumsattribut erstellen Blobattribut erstellen [Übersetzungen](#page-14-0) hinzufügen [Übersetzung](#page-14-1) für Attribut hinzufügen [Übersetzung](#page-14-2) für Attributwert hinzufügen [Sortierreihenfolge](#page-16-0) für Attribute verändern [Funktionen](javascript:void(0)) Attribute am [Serviceartikel](#page-17-0) speichern

# <span id="page-2-0"></span>**Über BEYOND Attributes**

# **Über diese Extension**

BEYOND Attributes ist eine Extension für Microsoft Dynamics 365 Business Central. Sie wurde entwickelt von:

# **BEYONDIT GmbH**

Schauenburgerstraße 116 24118 Kiel Deutschland [moin@beyondit.gmbh](mailto:moin@beyondit.gmbh) +49 431 [3630](tel:+4943136303700) 3700

BEYOND Attributes wird verwendet, um zusätzliche Daten an Artikeln, Anlagen und Serviceartikeln zu speichern und zu pflegen. Nach der Installation wird auf den entsprechenden Listen und Karten in der Infoboxein Bereich hinzugefügt, in dem Sie Merkmale und zusätzliche Daten (nachfolgend Attribute genannt) erfassen können.

Die aktuellste Version dieser [Dokumentation](http://docs.beyond365.de/pdf/BEYONDAttributes_de-DE.pdf) finden Sie unter dem folgendem Link: BEYOND Attributes Dokumentation.

Die in dieser Dokumentation beschriebenen Beispiele stellen nur einen Teil der Möglichkeiten da, die Ihnen die Lösung BEYOND Attributes bietet. Wenn Sie eine spezifischen Fall haben, den Sie über die Lösung abbilden möchten, nehmen Sie gern Kontakt zu uns auf.

#### **O** NOTE

#### **Keine Abhängigkeiten von oder zu anderen Apps**

Für die Verwendung von BEYOND Attributes sind keine abhängigen Anwendungen erforderlich, d.h. Sie müssen keine zusätzlichen Anwendungen installieren.

#### **Dokumentationsinformationen**

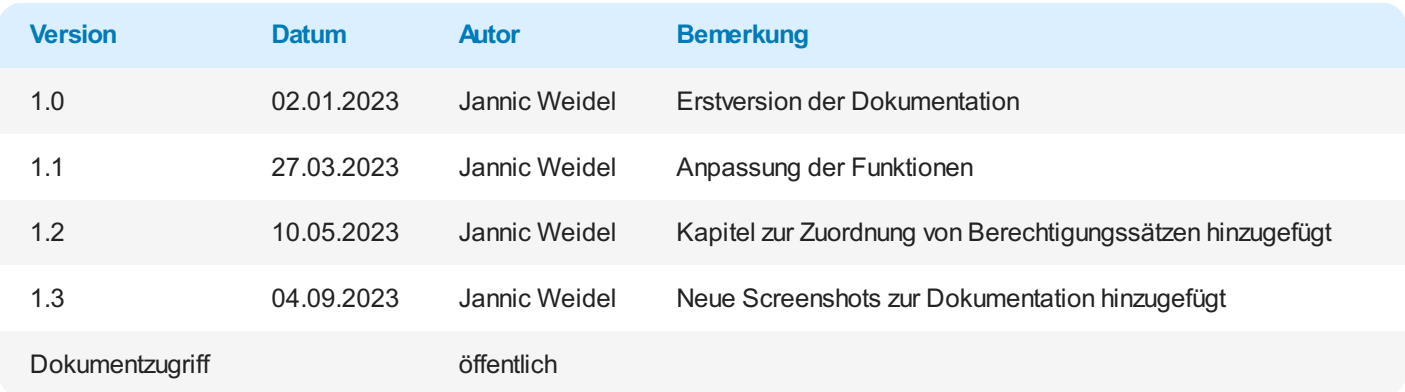

Weiter mit dem nächsten [Abschnitt](#page-8-0)

# **Attribut erstellen**

In diesem Kapitel wird beschrieben, wie Sie ein Attribut erstellen, um zusätzliche Daten eines Serviceartikels zu erfasssen oder zu führen. Dank der 7 verschiedenden Attributtypen können Sie eine Vielzahl an Informationen über Serviceartikel pflegen.

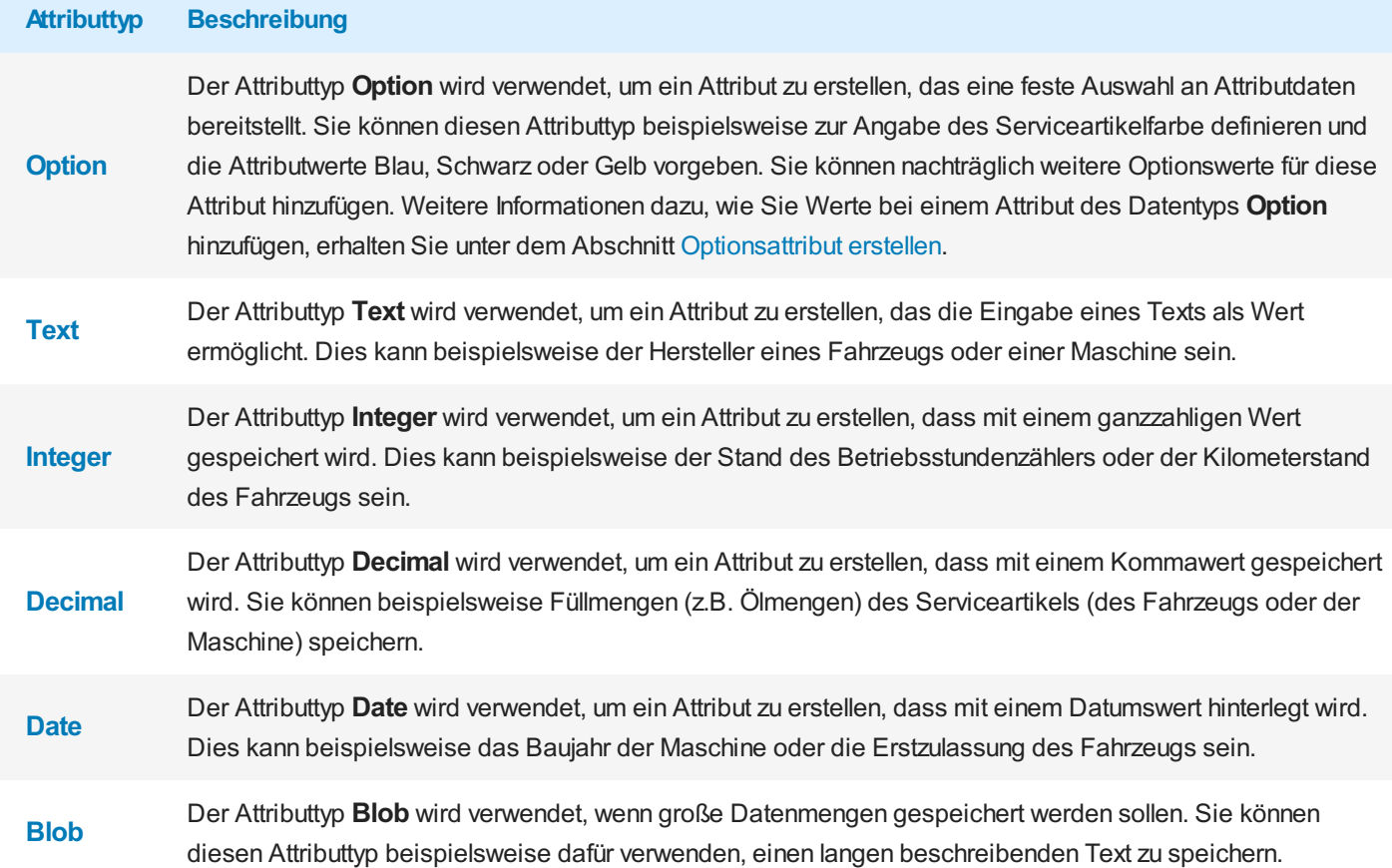

# <span id="page-4-0"></span>**Optionsattribut erstellen**

Gehen Sie wie folgt vor, um ein Attribut des Typs Option zu erstellen:

- 1. Rufen Sieaus dem Rollencenter dieSuchfunktion auf (**ALT+Q**).
- 2. Suchen Sie nach [Attribute](https://businesscentral.dynamics.com/?page=5606561) und klicken Sie auf das entsprechende Suchergebnis.
- 3. DieSeite **Attribute** wird angezeigt. Auf dieser Seitefinden Sieallekonfigurierten Attribute.
- 4. Um ein neues Attribut zu erstellen, klicken Sie in der Menüleiste auf Neu.
- 5. Es wird ein neues Fenster geöffnet.

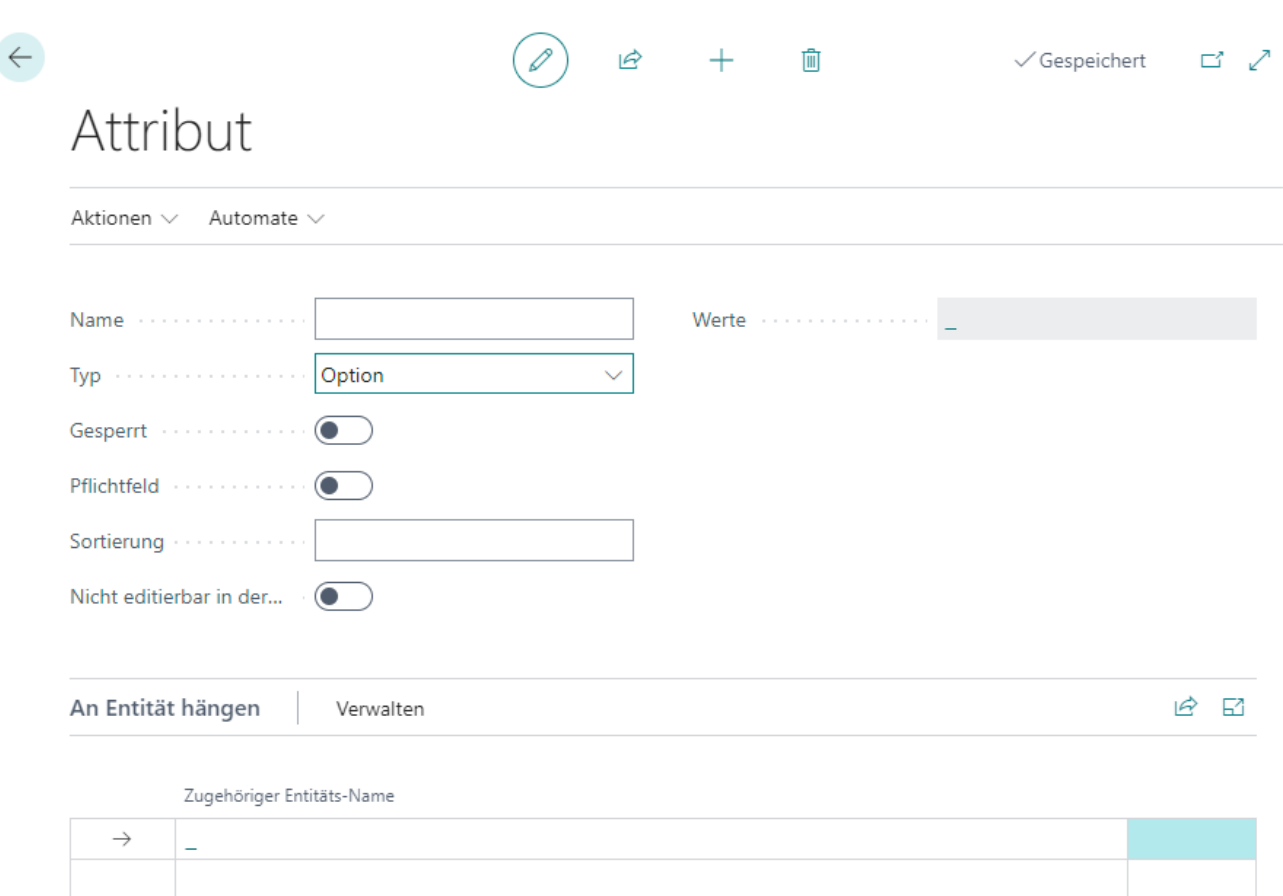

#### Abbildung: Attribut erstellen

- 6. Geben Sie in dem Eingabefeld Name eine Bezeichnung für das Attribut ein.
- 7. Definieren Siein dem Feld **Typ** den Datentyp **Option**.
- 8. Um dieverfügbaren Auswahlwertefür das Attribut zu erstellen,klicken Siein das Feld **Werte**.
- 9. Klicken Sie in der Menüleiste auf Neu, um eine auswählbare Option für das Attribut zu erstellen. Kehren Sie zur Attributkarte zurück, wenn Sie alle Optionen hinzugefügt haben.
- 10. Der Schieberegler **Gesperrt** dient dazu, die Verwendung des Attributs zu unterbinden (beispielsweise, wenn die Attributwerte noch nicht oder nicht mehr vollständig sind).
- 11. Aktivieren Sie den Schieberegler **Pflichtfeld**, wenn Sieeinstellen möchten, dass die Daten für dieses Attributam Serviceartikel gefüllt werden müssen.
- 12. Geben Sie im Eingabefeld **Sortierung** einen Wert für die Sortierreihenfolge des Attributs an. Sie können positive und negative Zahlen in diesem Feld angeben.
- 13. Unter dem Bereich **An Entität hängen** können Sie das erstellte Attributeiner Entität zuordnen.Siekönnen das Attribut zu Artikeln, Anlagen und Serviceartikeln zuordnen. Je nachdem welche Zuordnung Sievorgenommen haben, wird das Attribut im Attributbereich im Infoboxbereich angezeigt.

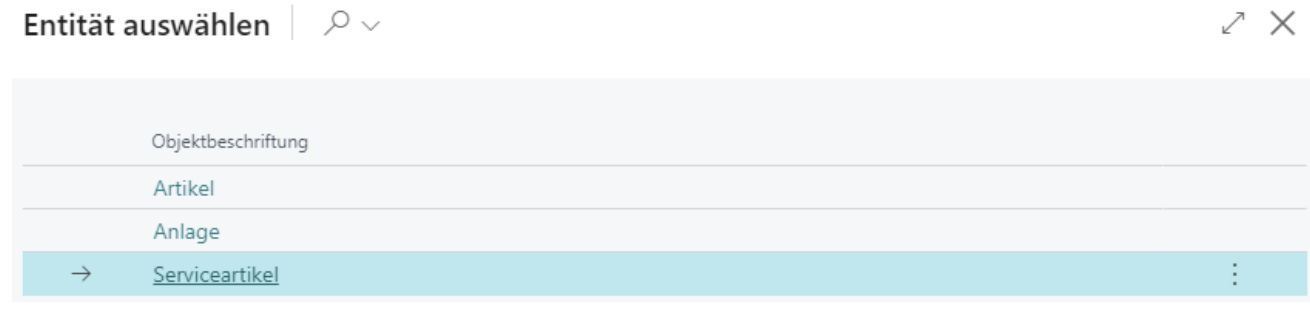

Abbildung: Entität zuordnen

#### **O** NOTE

#### **Sortierreihenfolge**

Die Sortierreihenfolge der angezeigten Attribute in der Infobox des Serviceartikels hängt von den angegebenen Zahlwerten im Feld **Sortierung** ab. Ein negativer Wert (z.B. **-1**) sorgt beispielsweise dafür, dass das Attribut vor allen anderen Attributen mit positivier Sortierreihenfolge angezeigt wird. Weitere Informationen zur Sortierreihenfolge erhalten Sie unter dem Kapitel Sortierreihenfolge für Attribute verändern.

Sie haben ein Attribut erstellt. Wenn Ihre Mitarbeiter den Webclient in verschiedenen Anzeigesprachen verwenden, können Sie Übersetzungen für die Attribute und Attributwerte hinterlegen.WeitereInformationen darüber, wieSie die Übersetzungen für Attribute und Attributwerte hinzufügen, erhalten Sie unter dem Kapitel [Übersetzungen](#page-14-0) hinzufügen.

### <span id="page-6-0"></span>**Textattribut erstellen**

Gehen Sie wie folgt vor, um ein Attribut des Typs Text zu erstellen:

- 1. Rufen Sieaus dem Rollencenter dieSuchfunktion auf (**ALT+Q**).
- 2. Suchen Sie nach **[Attribute](https://businesscentral.dynamics.com/?page=5606561)** und klicken Sie auf das entsprechende Suchergebnis.
- 3. DieSeite **Attribute** wird angezeigt. Auf dieser Seitefinden Sieallekonfigurierten Attribute.
- 4. Um ein neues Attribut zu erstellen, klicken Sie in der Menüleiste auf Neu.
- 5. Es wird ein neues Fenster geöffnet.

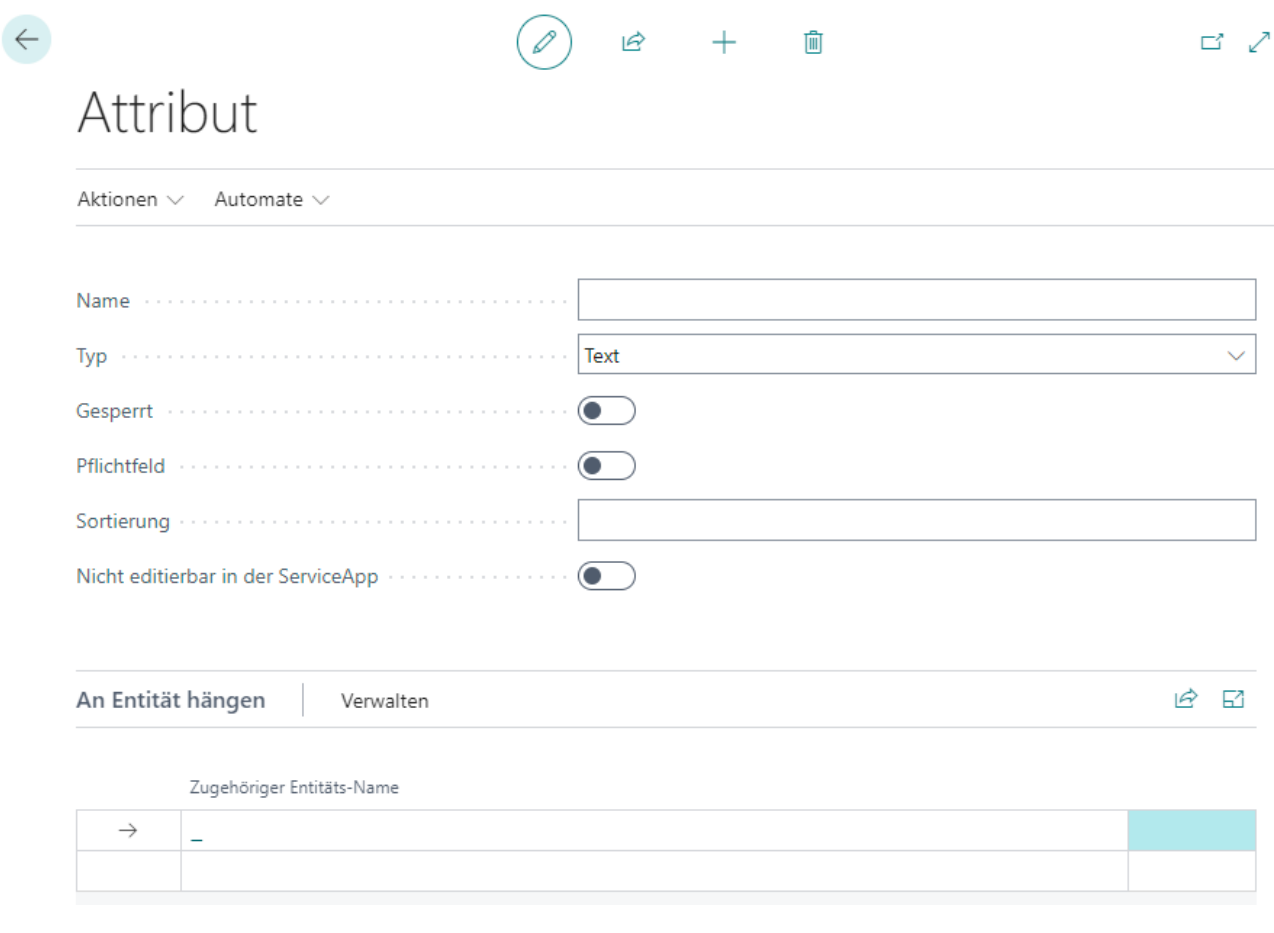

Abbildung: Attribut erstellen

- 6. Geben Sie in dem Eingabefeld Name eine Bezeichnung für das Attribut ein.
- 7. Definieren Siein dem Feld **Typ** den Datentyp **Text**an. Der Schieberegler **Gesperrt** dient dazu die Verwendung des Attributs zu unterbinden (beispielsweise, wenn die Attributwerte noch nicht oder nicht mehr vollständig sind).
- 8. Aktivieren Sie den Schieberegler Pflichtfeld, wenn Sie einstellen möchten, dass die Daten für dieses Attribut am Serviceartikel gefüllt werden müssen.
- 9. Geben Sieim Eingabefeld **Sortierung** einen Wert für dieSortierreihenfolge des Attributs an.Siekönnen positive und

negative Zahlen in diesem Feld angeben.

10. Unter dem Bereich **An Entität hängen** können Sie das erstellte Attributeiner Entität zuordnen.Siekönnen das Attribut zu Artikeln, Anlagen und Serviceartikeln zuordnen. Je nachdem welche Zuordnung Sievorgenommen haben, wird das Attribut im Attributbereich im Infoboxbereich angezeigt.

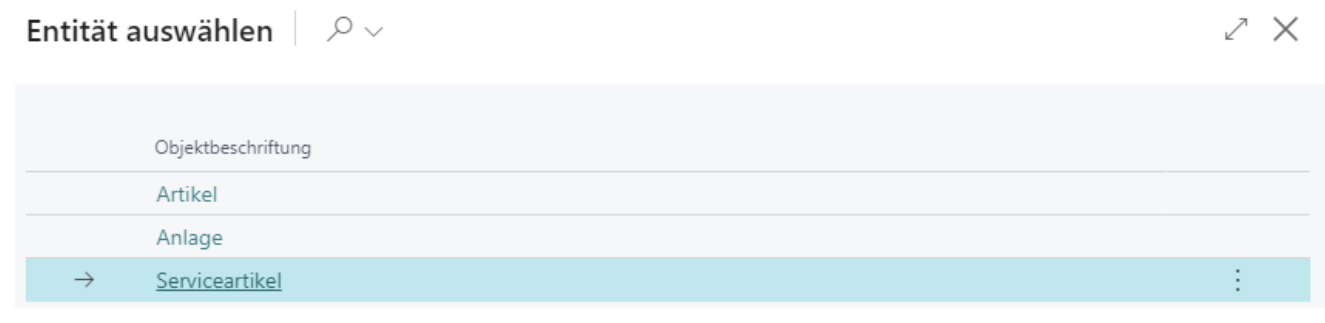

Abbildung: Entität zuordnen

#### **O** NOTE

#### **Sortierreihenfolge**

Die Sortierreihenfolge der angezeigten Attribute in der Infobox des Serviceartikels hängt von den angegebenen Zahlwerten im Feld **Sortierung** ab. Ein negativer Wert (z.B. **-1**) sorgt beispielsweise dafür, dass das Attribut vor allen anderen Attributen mit positivier Sortierreihenfolge angezeigt wird. Weitere Informationen zur Sortierreihenfolge erhalten Sie unter dem Kapitel Sortierreihenfolge für Attribute verändern.

Sie haben ein Attribut erstellt. Wenn Ihre Mitarbeiter den Webclient in verschiedenen Anzeigesprachen verwenden, können Sie Übersetzungen für die Attribute und Attributwerte hinterlegen. Weitere Informationen darüber, wie Sie die Übersetzungen für Attribute und Attributwerte hinzufügen,erhalten Sie unter dem Kapitel [Übersetzungen](#page-14-0) hinzufügen.

### <span id="page-7-0"></span>**Ganzzahlattribut erstellen**

Gehen Sie wiefolgtvor, um ein Attribut des Typs **Integer** (Ganzzahl) zu erstellen:

- 1. Rufen Sieaus dem Rollencenter dieSuchfunktion auf (**ALT+Q**).
- 2. Suchen Sie nach **[Attribute](https://businesscentral.dynamics.com/?page=5606561)** und klicken Sie auf das entsprechende Suchergebnis.
- 3. DieSeite **Attribute** wird angezeigt. Auf dieser Seitefinden Sieallekonfigurierten Attribute.
- 4. Um ein neues Attribut zu erstellen, klicken Sie in der Menüleiste auf Neu.
- 5. Es wird ein neues Fenster geöffnet.

<span id="page-8-0"></span>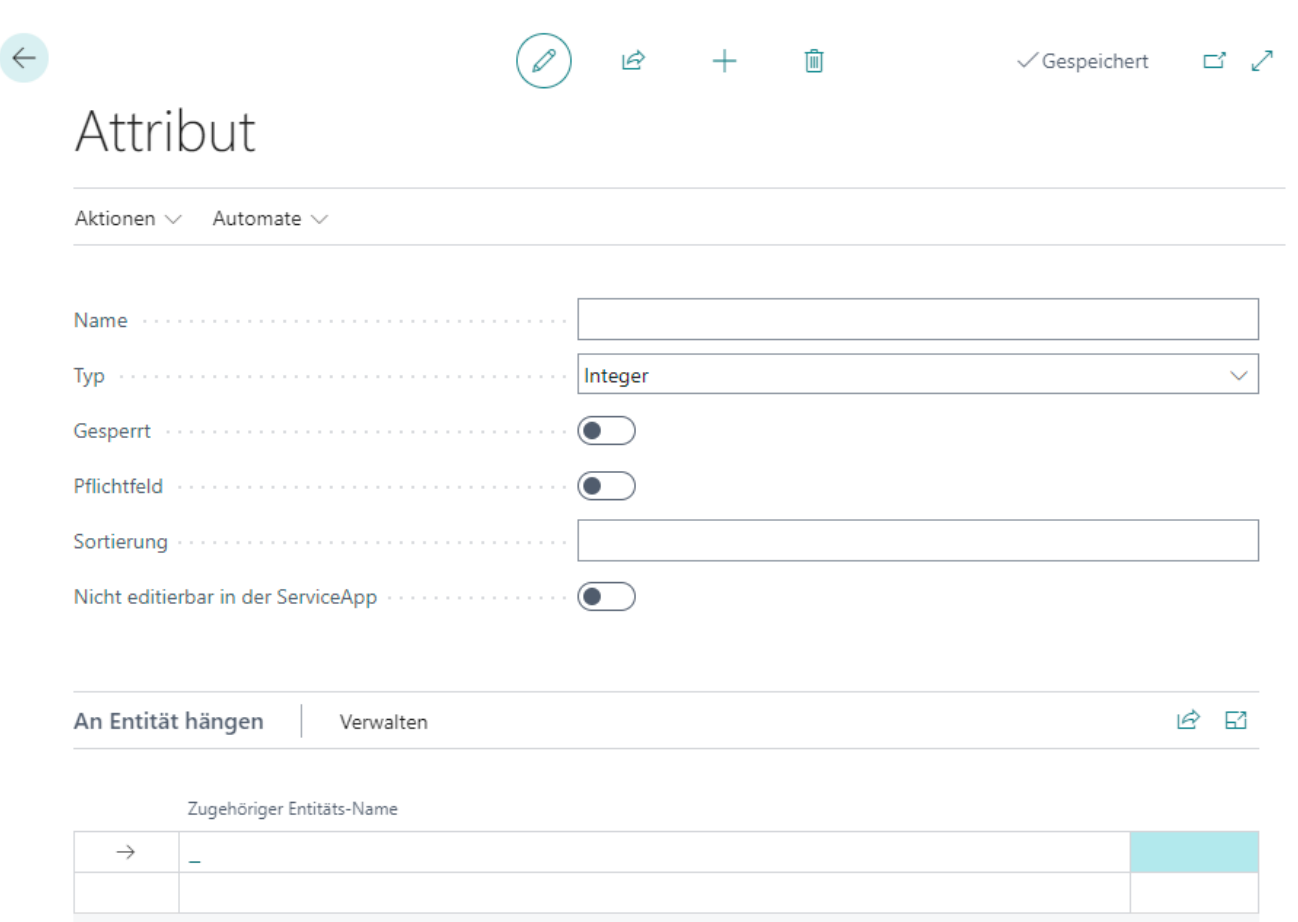

#### Abbildung: Attribut erstellen

- 6. Geben Sie in dem Eingabefeld Name eine Bezeichnung für das Attribut ein.
- 7. Definieren Siein dem Feld **Typ** den Datentyp **Integer**an. Der Schieberegler **Gesperrt** dient dazu die Verwendung des Attributs zu unterbinden (beispielsweise, wenn die Attributwerte noch nicht oder nicht mehr vollständig sind).
- 8. Aktivieren Sie den Schieberegler Pflichtfeld, wenn Sie einstellen möchten, dass die Daten für dieses Attribut am Serviceartikel gefüllt werden müssen.
- 9. Geben Sie im Eingabefeld **Sortierung** einen Wert für die Sortierreihenfolge des Attributs an. Sie können positive und negative Zahlen in diesem Feld angeben.
- 10. Unter dem Bereich **An Entität hängen** können Sie das erstellte Attributeiner Entität zuordnen.Siekönnen das Attribut zu Artikeln, Anlagen und Serviceartikeln zuordnen. Je nachdem welche Zuordnung Sie vorgenommen haben, wird das Attribut im Attributbereich im Infoboxbereich angezeigt.

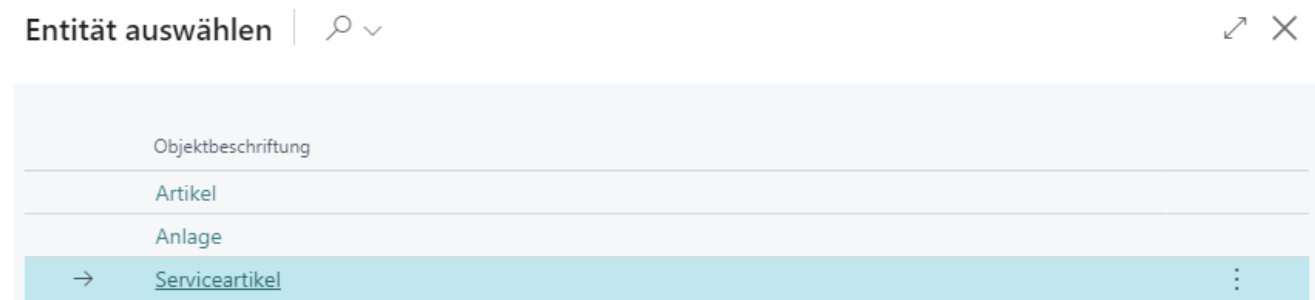

Abbildung: Entität zuordnen

#### **O** NOTE

#### **Sortierreihenfolge**

Die Sortierreihenfolge der angezeigten Attribute in der Infobox des Serviceartikels hängt von den angegebenen Zahlwerten im Feld **Sortierung** ab. Ein negativer Wert (z.B. **-1**) sorgt beispielsweise dafür, dass das Attribut vor allen anderen Attributen mit positivier Sortierreihenfolge angezeigt wird. Weitere Informationen zur Sortierreihenfolge erhalten Sie unter dem Kapitel Sortierreihenfolge für Attribute verändern.

Sie haben ein Attribut erstellt. Wenn Ihre Mitarbeiter den Webclient in verschiedenen Anzeigesprachen verwenden, können Sie Übersetzungen für die Attribute und Attributwerte hinterlegen.WeitereInformationen darüber, wieSie die Übersetzungen für Attribute und Attributwerte hinzufügen, erhalten Sie unter dem Kapitel [Übersetzungen](#page-14-0) hinzufügen.

### <span id="page-9-0"></span>**Dezimalattribut erstellen**

Gehen Sie wiefolgtvor, um ein Attribut des Typs **Decimal** (Dezimalzahl) zu erstellen:

- 1. Rufen Sieaus dem Rollencenter dieSuchfunktion auf (**ALT+Q**).
- 2. Suchen Sie nach **[Attribute](https://businesscentral.dynamics.com/?page=5606561)** und klicken Sie auf das entsprechende Suchergebnis.
- 3. DieSeite **Attribute** wird angezeigt. Auf dieser Seitefinden Sieallekonfigurierten Attribute.
- 4. Um ein neues Attribut zu erstellen, klicken Sie in der Menüleiste auf Neu.
- 5. Es wird ein neues Fenster geöffnet.

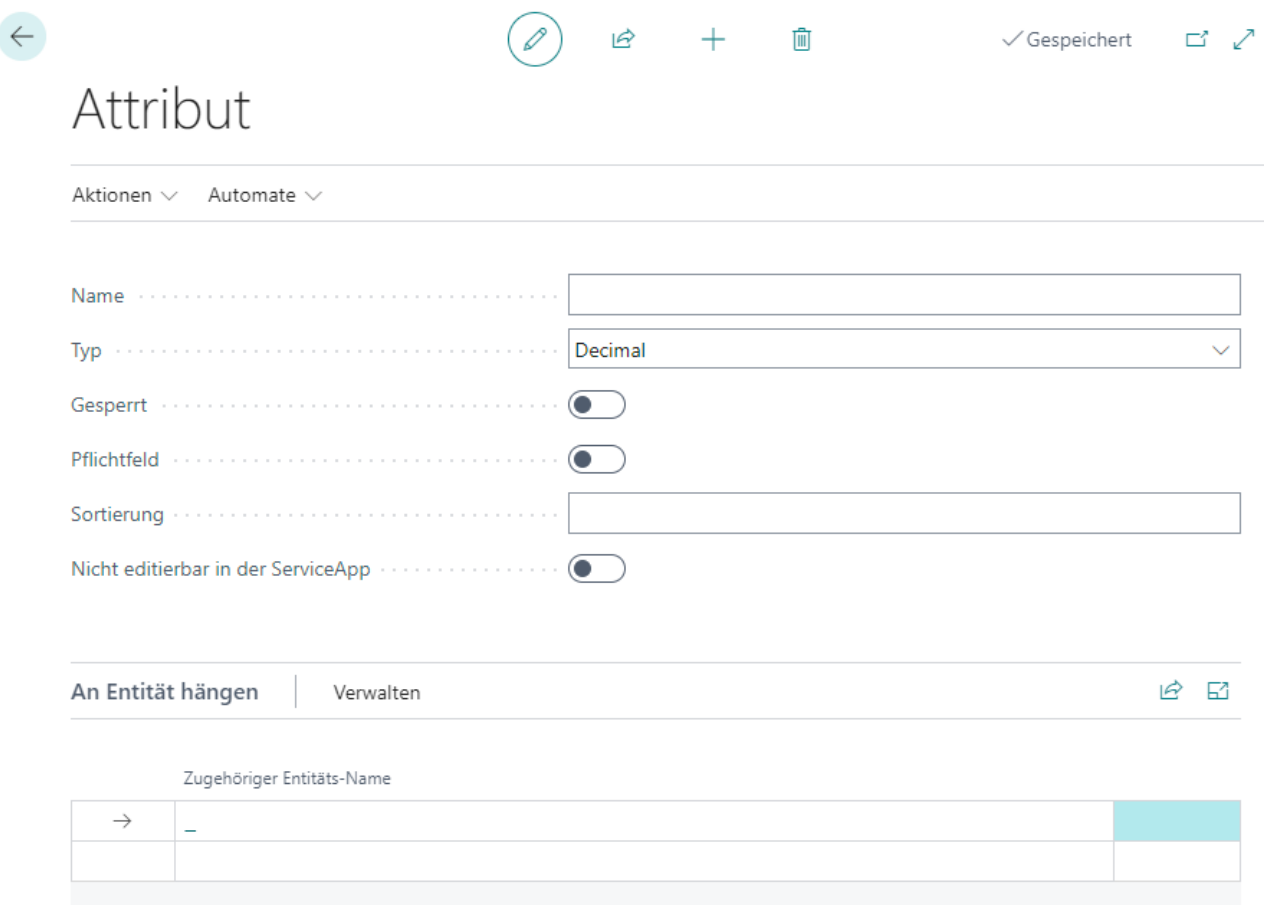

Abbildung: Attribut erstellen

- 6. Geben Sie in dem Eingabefeld **Name** eine Bezeichnung für das Attribut ein.
- 7. Definieren Siein dem Feld **Typ** den Datentyp **Decimal** an. Der Schieberegler **Gesperrt** dient dazu die Verwendung des Attributs zu unterbinden (beispielsweise, wenn die Attributwerte noch nicht oder nicht mehr vollständig sind).
- 8. Aktivieren Sie den Schieberegler Pflichtfeld, wenn Sie einstellen möchten, dass die Daten für dieses Attribut am Serviceartikel gefüllt werden müssen.
- 9. Geben Sie im Eingabefeld **Sortierung** einen Wert für die Sortierreihenfolge des Attributs an. Sie können positive und negative Zahlen in diesem Feld angeben.
- 10. Unter dem Bereich An Entität hängen können Sie das erstellte Attribut einer Entität zuordnen. Sie können das Attribut zu Artikeln, Anlagen und Serviceartikeln zuordnen. Je nachdem welche Zuordnung Sievorgenommen haben, wird das Attribut im Attributbereich im Infoboxbereich angezeigt.

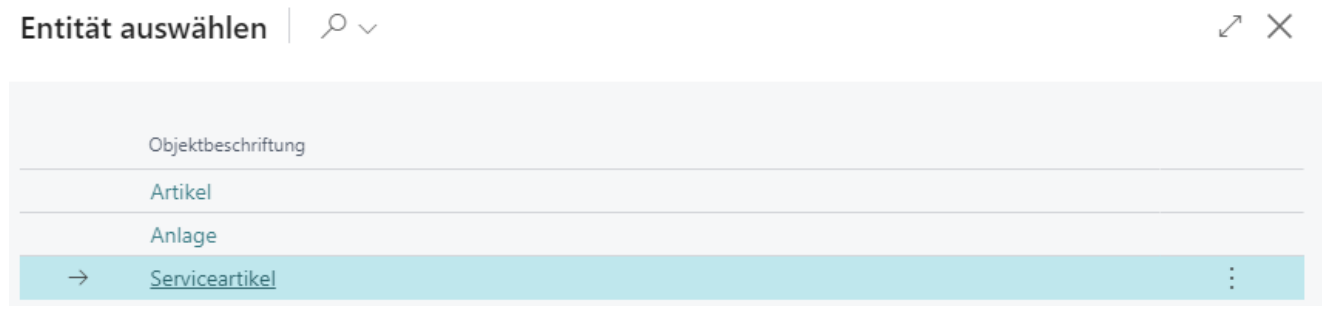

Abbildung: Entität zuordnen

#### **O** NOTE

#### **Sortierreihenfolge**

Die Sortierreihenfolge der angezeigten Attribute in der Infobox des Serviceartikels hängt von den angegebenen Zahlwerten im Feld **Sortierung** ab. Ein negativer Wert (z.B. **-1**) sorgt beispielsweise dafür, dass das Attribut vor allen anderen Attributen mit positivier Sortierreihenfolge angezeigt wird. Weitere Informationen zur Sortierreihenfolge erhalten Sie unter dem Kapitel Sortierreihenfolge für Attribute verändern.

Sie haben ein Attribut erstellt. Wenn Ihre Mitarbeiter den Webclient in verschiedenen Anzeigesprachen verwenden, können Sie Übersetzungen für die Attribute und Attributwerte hinterlegen. Weitere Informationen darüber, wie Sie die Übersetzungen für Attribute und Attributwerte hinzufügen,erhalten Sie unter dem Kapitel [Übersetzungen](#page-14-0) hinzufügen.

### <span id="page-10-0"></span>**Datumsattribut erstellen**

Gehen Sie wie folgt vor, um ein Attribut des Typs Date (Datum) zu erstellen:

- 1. Rufen Sieaus dem Rollencenter dieSuchfunktion auf (**ALT+Q**).
- 2. Suchen Sie nach **[Attribute](https://businesscentral.dynamics.com/?page=5606561)** und klicken Sie auf das entsprechende Suchergebnis.
- 3. DieSeite **Attribute** wird angezeigt. Auf dieser Seitefinden Sieallekonfigurierten Attribute.
- 4. Um ein neues Attribut zu erstellen,klicken Siein der Menüleisteauf **Neu**.
- 5. Es wird ein neues Fenster geöffnet.

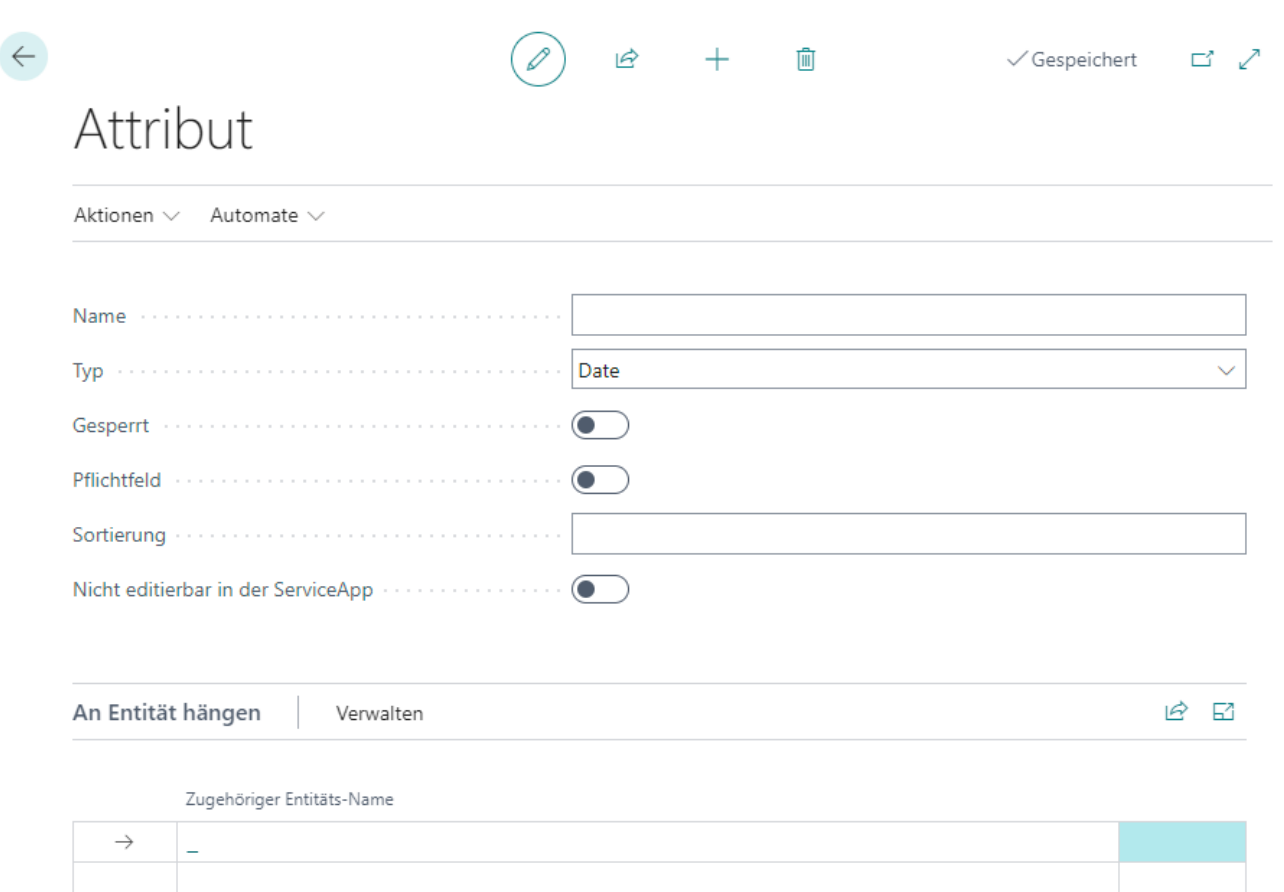

#### Abbildung: Attribut erstellen

- 6. Geben Sie in dem Eingabefeld Name eine Bezeichnung für das Attribut ein.
- 7. Definieren Siein dem Feld **Typ** den Datentyp **Date** an. Der Schieberegler **Gesperrt** dient dazu die Verwendung des Attributs zu unterbinden (beispielsweise, wenn die Attributwerte noch nicht oder nicht mehr vollständig sind).
- 8. Aktivieren Sie den Schieberegler Pflichtfeld, wenn Sie einstellen möchten, dass die Daten für dieses Attribut am Serviceartikel gefüllt werden müssen.
- 9. Geben Sie im Eingabefeld **Sortierung** einen Wert für die Sortierreihenfolge des Attributs an. Sie können positive und negative Zahlen in diesem Feld angeben.
- 10. Unter dem Bereich **An Entität hängen** können Sie das erstellte Attributeiner Entität zuordnen.Siekönnen das Attribut zu Artikeln, Anlagen und Serviceartikeln zuordnen. Je nachdem welche Zuordnung Sie vorgenommen haben, wird das Attribut im Attributbereich im Infoboxbereich angezeigt.

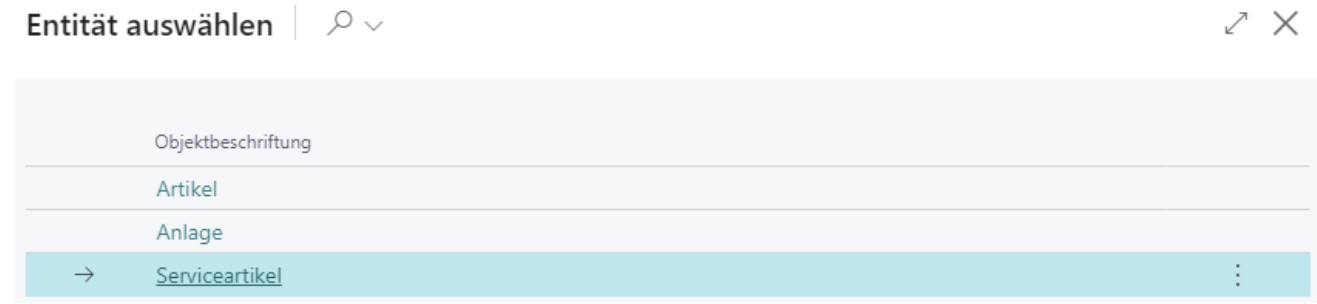

Abbildung: Entität zuordnen

#### **O** NOTE

#### **Sortierreihenfolge**

Die Sortierreihenfolge der angezeigten Attribute in der Infobox des Serviceartikels hängt von den angegebenen Zahlwerten im Feld **Sortierung** ab. Ein negativer Wert (z.B. **-1**) sorgt beispielsweise dafür, dass das Attribut vor allen anderen Attributen mit positivier Sortierreihenfolge angezeigt wird. Weitere Informationen zur Sortierreihenfolge erhalten Sie unter dem Kapitel Sortierreihenfolge für Attribute verändern.

Sie haben ein Attribut erstellt. Wenn Ihre Mitarbeiter den Webclient in verschiedenen Anzeigesprachen verwenden, können Sie Übersetzungen für die Attribute und Attributwerte hinterlegen.WeitereInformationen darüber, wieSie die Übersetzungen für Attribute und Attributwerte hinzufügen, erhalten Sie unter dem Kapitel [Übersetzungen](#page-14-0) hinzufügen.

### <span id="page-12-0"></span>**Blobattribut erstellen**

Gehen Sie wie folgt vor, um ein Attribut des Typs **Blob** (Binary Large Object) zu erstellen:

- 1. Rufen Sieaus dem Rollencenter dieSuchfunktion auf (**ALT+Q**).
- 2. Suchen Sie nach **[Attribute](https://businesscentral.dynamics.com/?page=5606561)** und klicken Sie auf das entsprechende Suchergebnis.
- 3. DieSeite **Attribute** wird angezeigt. Auf dieser Seitefinden Sieallekonfigurierten Attribute.
- 4. Um ein neues Attribut zu erstellen, klicken Sie in der Menüleiste auf Neu.
- 5. Es wird ein neues Fenster geöffnet.

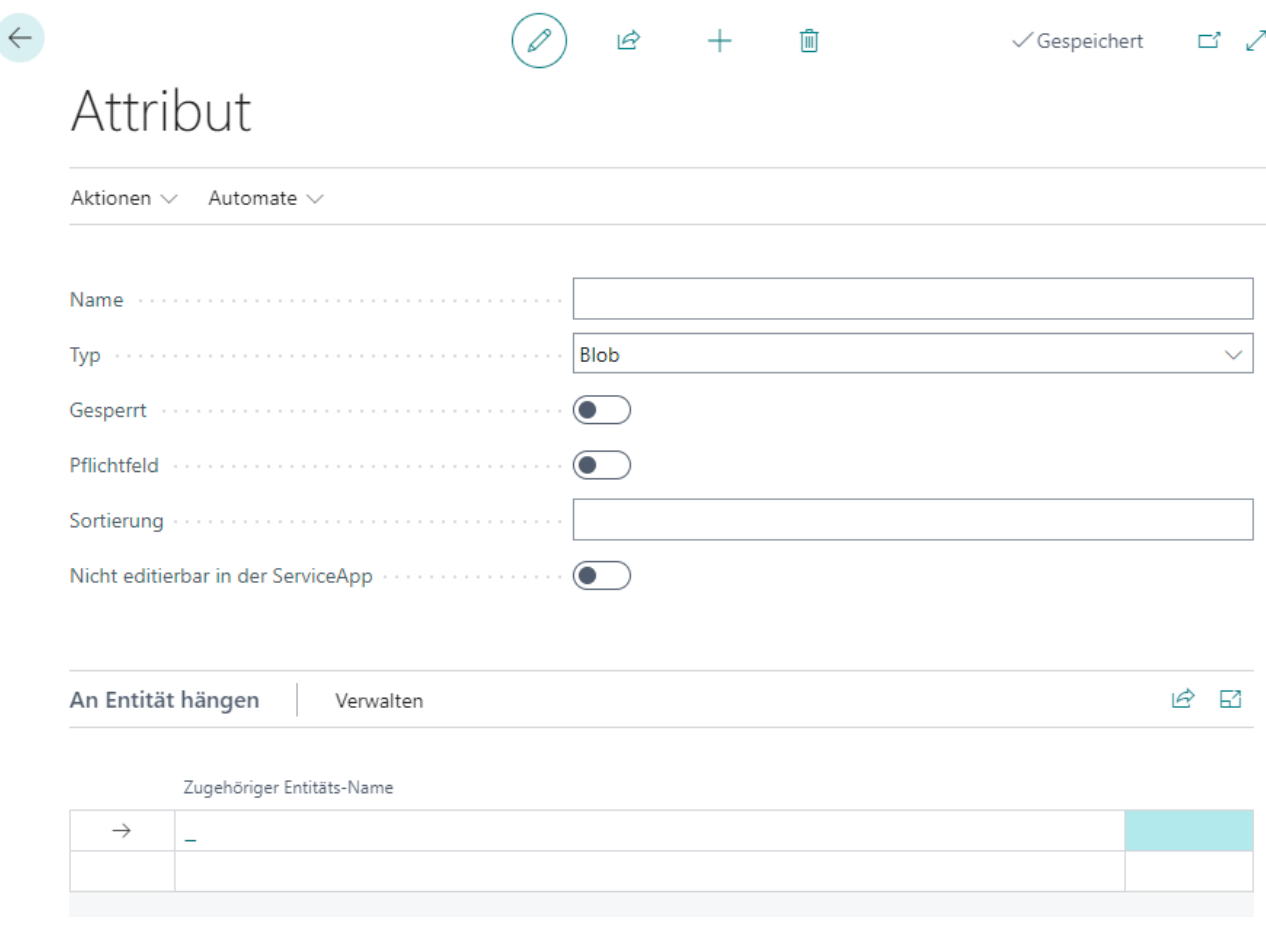

Abbildung: Attribut erstellen

- 6. Geben Sie in dem Eingabefeld Name eine Bezeichnung für das Attribut ein.
- 7. Definieren Siein dem Feld **Typ** den Datentyp **Blob** an. Der Schieberegler **Gesperrt** dient dazu die Verwendung des Attributs zu unterbinden (beispielsweise, wenn die Attributwerte noch nicht oder nicht mehr vollständig sind).
- 8. Aktivieren Sie den Schieberegler Pflichtfeld, wenn Sie einstellen möchten, dass die Daten für dieses Attribut am Serviceartikel gefüllt werden müssen.
- 9. Geben Sie im Eingabefeld **Sortierung** einen Wert für die Sortierreihenfolge des Attributs an. Sie können positive und negative Zahlen in diesem Feld angeben.
- 10. Unter dem Bereich An Entität hängen können Sie das erstellte Attribut einer Entität zuordnen. Sie können das Attribut zu Artikeln, Anlagen und Serviceartikeln zuordnen. Je nachdem welche Zuordnung Sievorgenommen haben, wird das Attribut im Attributbereich im Infoboxbereich angezeigt.

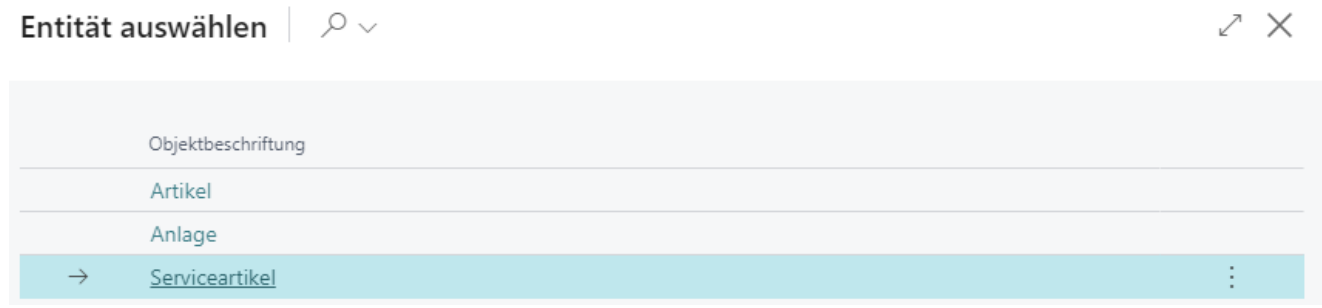

Abbildung: Entität zuordnen

#### **O** NOTE

#### **Sortierreihenfolge**

Die Sortierreihenfolge der angezeigten Attribute in der Infobox des Serviceartikels hängt von den angegebenen Zahlwerten im Feld **Sortierung** ab. Ein negativer Wert (z.B. **-1**) sorgt beispielsweise dafür, dass das Attribut vor allen anderen Attributen mit positivier Sortierreihenfolge angezeigt wird. Weitere Informationen zur Sortierreihenfolge erhalten Sie unter dem Kapitel Sortierreihenfolge für Attribute verändern.

Sie haben ein Attribut erstellt. Wenn Ihre Mitarbeiter den Webclient in verschiedenen Anzeigesprachen verwenden, können Sie Übersetzungen für die Attribute und Attributwerte hinterlegen. Weitere Informationen darüber, wie Sie die Übersetzungen für Attribute und Attributwerte hinzufügen, erhalten Sie unter dem Kapitel [Übersetzungen](#page-14-0) hinzufügen.

# <span id="page-14-0"></span>**Übersetzungen hinzufügen**

In diesem Kapitel wird beschrieben, wie Sie Übersetzungen hinzufügen, um die Verwendung von Attributen zu ermöglichen, wenn unterschiedliche Anzeigesprachen verwendet werden.Siekönnen Übersetzungen für Attributbezeichnungen und die auswählbaren Optionen bei Attributen des Datentyps **Option** hinterlegen.

# <span id="page-14-1"></span>**Übersetzung für Attribut hinzufügen**

In diesem Abschnitt wird beschrieben, wie Sie eine Übersetzung für eine Attributbezeichnung hinzufügen.

Gehen Sie wie folgt vor, um eine Übersetzung für ein Attribut hinzuzufügen:

- 1. Rufen Sieaus dem Rollencenter dieSuchfunktion auf (**ALT+Q**).
- 2. Suchen Sie nach **[Attribute](https://businesscentral.dynamics.com/?page=5606561)** und klicken Sie auf das entsprechende Suchergebnis.
- 3. Die Seite Attribute wird angezeigt. Auf dieser Seite finden Sie alle konfigurierten Attribute.

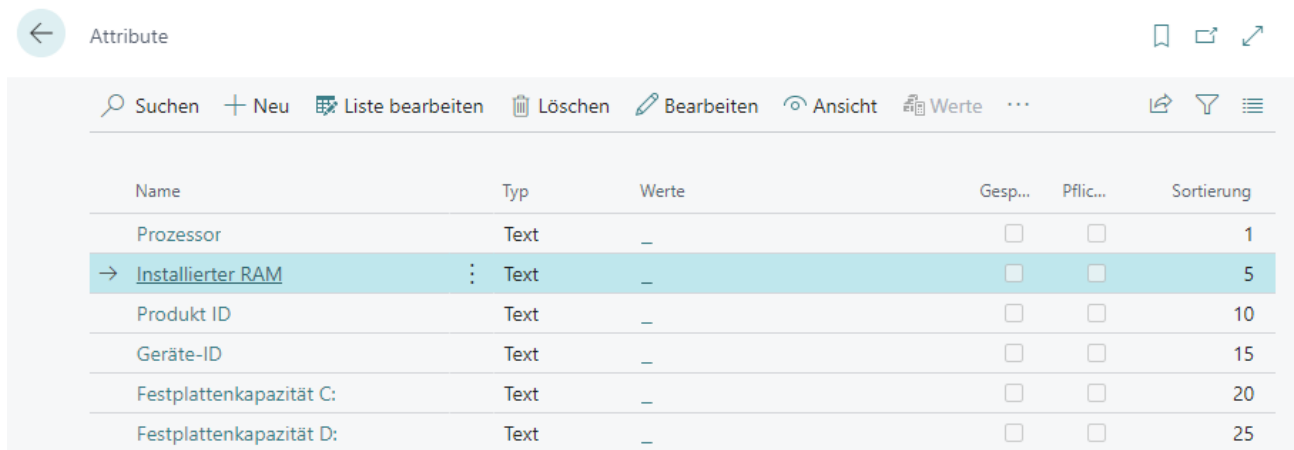

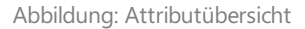

- 4. Um eine Übersetzung der Attributbezeichnung hinzuzufügen, wählen Sie in der Liste das Attribut aus und klicken Sie in der Menüleisteauf **Übersetzungen**.
- 5. Geben Sie unter der Spalte **Sprachcode** den Code der Sprachean, für den Sie die Bezeichnung eingeben möchten (beispielsweise **DEU** für Deutsch oder **ENU** für Englisch).
- 6. Geben Sie unter der Spalte **Name** die Bezeichnung für das Attribut in der angegebenen Sprachean.

Sie haben eine Übersetzung für die Bezeichnung eines Attributs hinzugefügt. Wenn Sie die Anzeigesprache ändern, wird die von Ihnen angegebene Übersetzung verwendet. Bei Attributen des Datentyps **Option** istes darüber hinaus möglich, Übersetzungen für die auswählbaren Optionswerte zu hinterlegen. Weitere Informationen darüber erhalten Sie unter dem nachfolgenden Abschnitt [Übersetzung](#page-14-2) für Attributwert hinzufügen.

### <span id="page-14-2"></span>**Übersetzung für Attributwert hinzufügen**

In diesem Abschnitt wird beschrieben, wie Sie eine Übersetzung für einen Optionswert eines Attributs hinzufügen.

Gehen Sie wiefolgtvor, um eine Übersetzung für eine Option eines Attributs hinzuzufügen:

- 1. Rufen Sieaus dem Rollencenter dieSuchfunktion auf (**ALT+Q**).
- 2. Suchen Sie nach **[Attribute](https://businesscentral.dynamics.com/?page=5606561)** und klicken Sie auf das entsprechende Suchergebnis.
- 3. Die Seite Attribute wird angezeigt. Auf dieser Seite finden Sie alle konfigurierten Attribute.

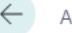

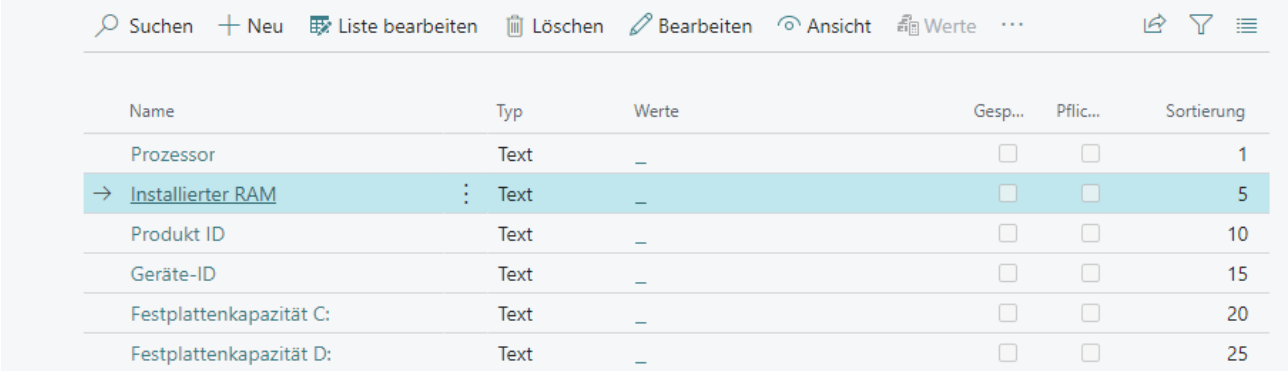

Abbildung: Attributübersicht

- 4. Um eine Übersetzung für einen oder mehrere Optionen eines Attributwerts zu hinterlegen, klicken Sie in der Liste unter der Spalte Werte auf die auswählbaren Optionen des Attributs.
- 5. Die auswählbaren Optionen für das Attribut werden angezeigt. Wählen Sie die Option aus, für die Sie eine Übersetzung hinzufügen möchten.
- 6. Klicken Siein der Menüleisteauf **Aktionen** > **Prozess** > **Übersetzungen**.
- 7. Es wird eine neue Liste angezeigt.

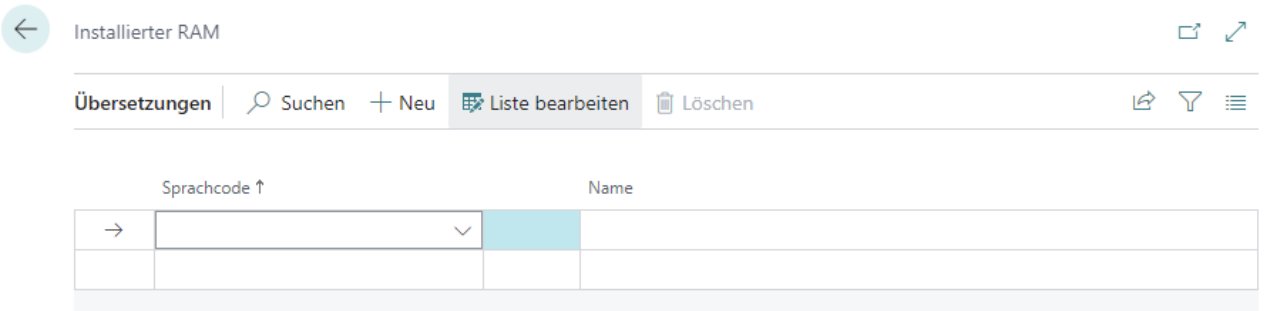

#### Abbildung: Übersetzung hinzufügen

- 8. Geben Sie unter der Spalte **Sprachcode** den Code der Spracheein, für den Sie die Übersetzung eingeben möchten (beispielsweise **DEU** für Deutsch oder **ENU** für Englisch).
- 9. Geben Sie unter der Spalte **Name** die Übersetzung für die Option ein.

Sie haben eine Übersetzung für einen auswählbaren Wert eines Optionsattributs gespeichert. Wenn Sie die Anzeigesprache ändern, wird die Übersetzung für die Bezeichnung der Option angewendet.

# <span id="page-16-0"></span>**Sortierreihenfolge für Attribute verändern**

In diesem Kapitel wird beschrieben, wie Sie die Sortierreihenfolge für die Anzeige von Attributen ändern können. Die Reihenfolge in der Attribute angezeigt werden, hängt von dem Wert unter dem Feld **Sortierung** ab.

Um die Anzeigereihenfolge der Attribute zu ändern, gehen Sie wie folgt vor:

- 1. Rufen Sieaus dem Rollencenter dieSuchfunktion auf (**ALT+Q**).
- 2. Suchen Sie nach **[Attribute](https://businesscentral.dynamics.com/?page=5606561)** und klicken Sie auf das entsprechende Suchergebnis.
- 3. DieSeite **Attribute** wird angezeigt. Auf dieser Seitefinden Sieallekonfigurierten Attribute.

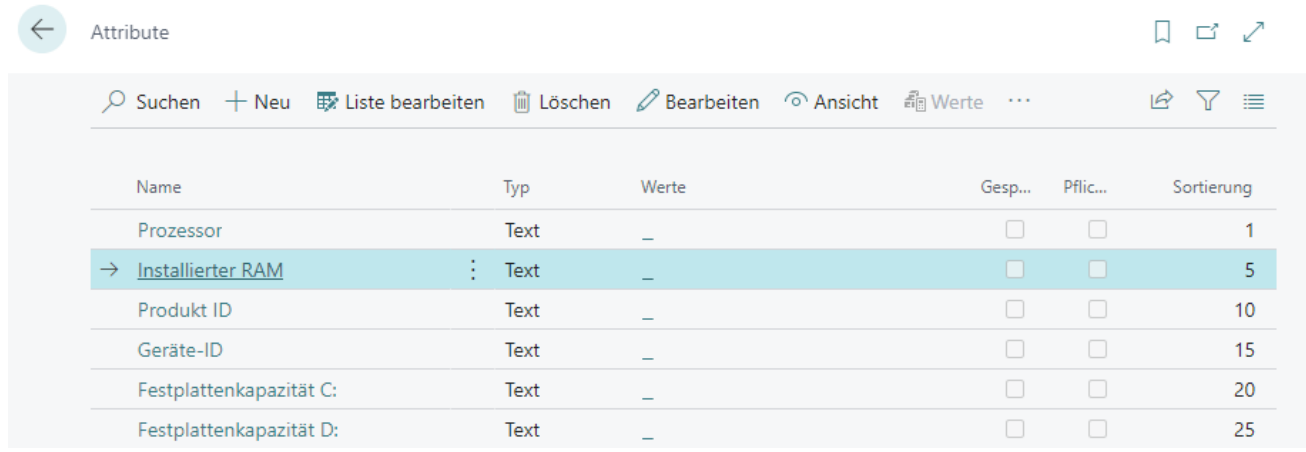

#### Abbildung: Attributübersicht

4. Um einen Überblick darüber zu bekommen, welches Attribut anhand der Reihenfolge in der Anzeige zuerst eingeblendet wird, sortieren Sie die Spalte **Sortierung** aufsteigend. Klicken Sie dazu auf die Spalteüberschrift und wählen Sie aus dem Kontextmenü die Option **Aufsteigend** aus.

|  | Attribute                                                                                                    |                      |                          | ビノ                            |
|--|----------------------------------------------------------------------------------------------------|----------------------|--------------------------|-------------------------------|
|  | $\mathcal P$ Suchen $+$ Neu $\mathbb B$ Liste bearbeiten $\mathbb H$ Löschen $\mathcal P$ Bearbeiten $\mathcal P$ Ansicht $\mathbb H$ Werte $\cdots$ |                      |                          | 津<br>$\mathbb{R}$<br>⋎        |
|  | Name                                                                                                    | Typ                  | Werte                    | Pflic<br>Sortierung Y<br>Gesp |
|  | Prozessor                                                                                                    | Text                 | $\overline{\phantom{a}}$ | 2↓ Aufsteigend                |
|  | Installierter RAM<br>$\rightarrow$                                                                                                    | Text<br>$\mathbf{r}$ |                          |                               |
|  | Produkt ID                                                                                                    | Text                 | -                        | Å↓ Absteigend                 |
|  | Geräte-ID                                                                                                    | Text                 |                          | Filter<br>Y                   |
|  | Festplattenkapazität C:                                                                                                    | Text                 | $\overline{\phantom{a}}$ | Nach diesem Wert filtern      |
|  | Festplattenkapazität D:                                                                                                    | Text                 | -                        | Filter längbon                |

Abbildung: Sortierreihenfolge ändern

5. Passen Sieauf der Attributkarte den Wert in dem Feld **Sortierung** für das Attribut so an, dass es an der gewünschten Stelle in der Reihenfolge angezeigt wird. Beachten Sie dabei, dass auch negative Werte für das Feld Sortierung verwendet werden können.

Sie haben die Anzeigereihenfolge der Attribute verändert.

# <span id="page-17-0"></span>**Attribute am Serviceartikel speichern**

In diesem Kapitel wird beschrieben, wie Sie über ein Attribut zusätzliche Informationen am Serviceartikel speichern. Gehen Sie wie folgt vor, um einen Wert für ein Attribut am Serviceartikel zu speichern:

- 1. Rufen Sieaus dem Rollencenter dieSuchfunktion auf (**ALT+Q**).
- 2. Suchen Sie nach **[Serviceartikel](https://businesscentral.dynamics.com/?page=5981)** und klicken Sie auf das entsprechende Suchergebnis.
- 3. Die Liste Serviceartikel wird angezeigt. In dieser Liste finden Sie alle Serviceartikel.
- 4. Blenden Sie den Infoboxbereich ein (**ALT+F2**). Im Infoboxbereich werden Ihnen die Attributefür den Serviceartikel angezeigt.

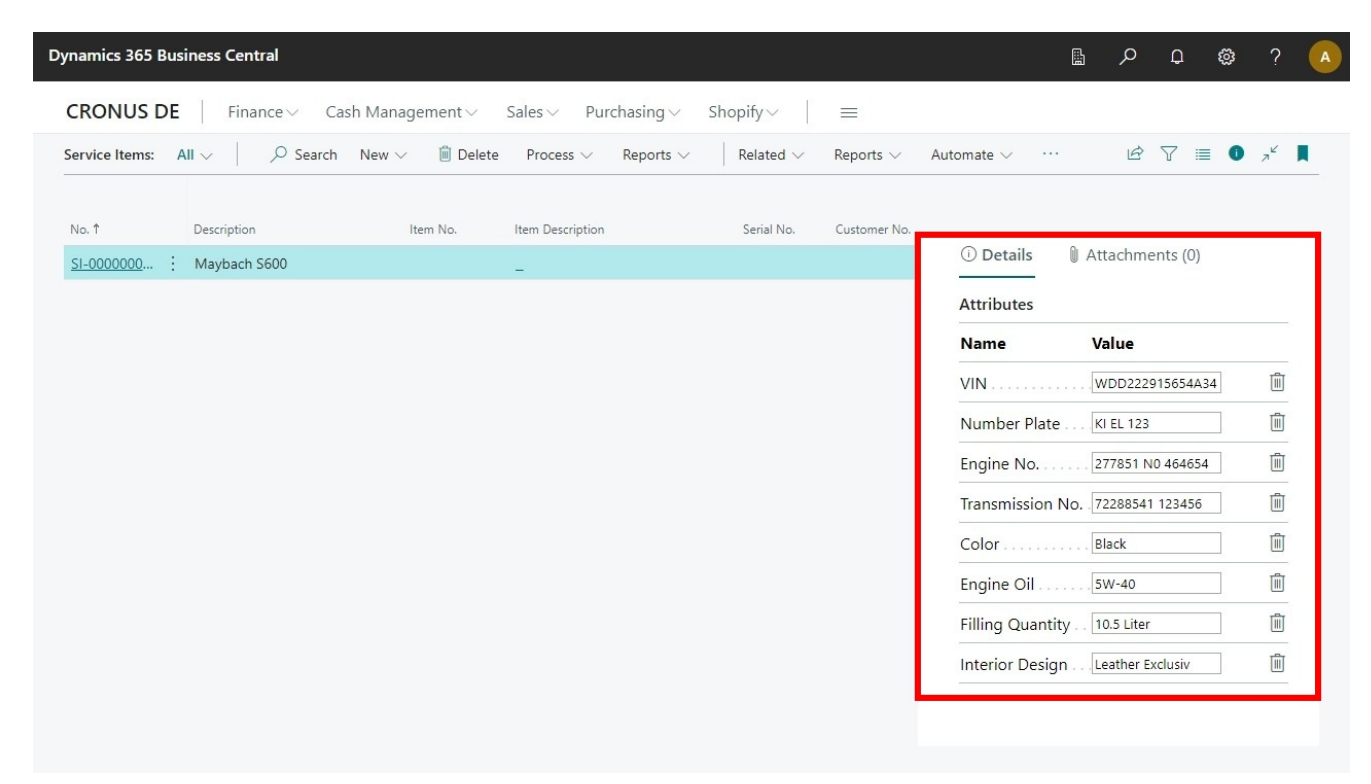

Abbildung: Attributübersicht für einen Serviceartikel

5. Geben Sie im Eingabefeld des Attributs einen Wert an.

Sie haben einen Wert für ein Attribut an einem Serviceartikel eingegeben.